# ASI2816

<span id="page-0-1"></span>厅

**AM/FM/HD/WB 4-16 Channel Streaming Tuner**

# <span id="page-0-0"></span>**1 DESCRIPTION**

The ASI2816 is a multi-channel streaming radio tuner packaged in a 1U form factor. It can be configured with up to four modules. Each module contains four radio tuners for a total of up to 16 tuners per ASI2816. The ASI1471 module contains four AM/FM/WeatherBand (WB) tuners. The ASI1472 module contains four AM/AM-HD/FM/FM-HD tuners.

Up to sixteen ICY encoded audio streams can be sent from the ASI2816. The format of the streams is mono 44.1kHz AAC-LC.

The ASI2816 contains an OLED front panel display showing current configuration and status of all tuners including band, frequency, signal strength and HD status.

Each tuner module also includes balanced stereo audio outputs on a StudioHub compatible RJ-45 connector with a software adjustable level of 0 to +24dBu

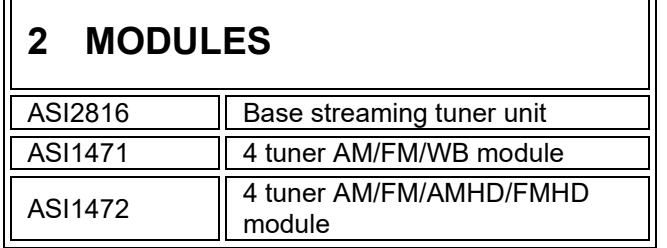

# <span id="page-0-2"></span>**3 FEATURES**

- Up to 16 channels of AM/FM HD Radio audio capture
- Up to 16 channels of analog AM/FM audio capture
- Up to 16 channels of Weather Band capture
- Antenna connector on each module or chainable across multiple modules
- Audio monitoring of all tuners simultaneously using RJ-45 StudioHub analog outputs
- Gb Ethernet interface
- 100 to 240VAC universal power supply with IEC-320 receptacle
- Internet streaming: One ICY encoded, mono, 48kbps, AAC-LC stream @ 44.1kHz per tuner
- HTML based web UI for configuring tuners and streaming parameters
- Front panel display shows tuner status and audio metering

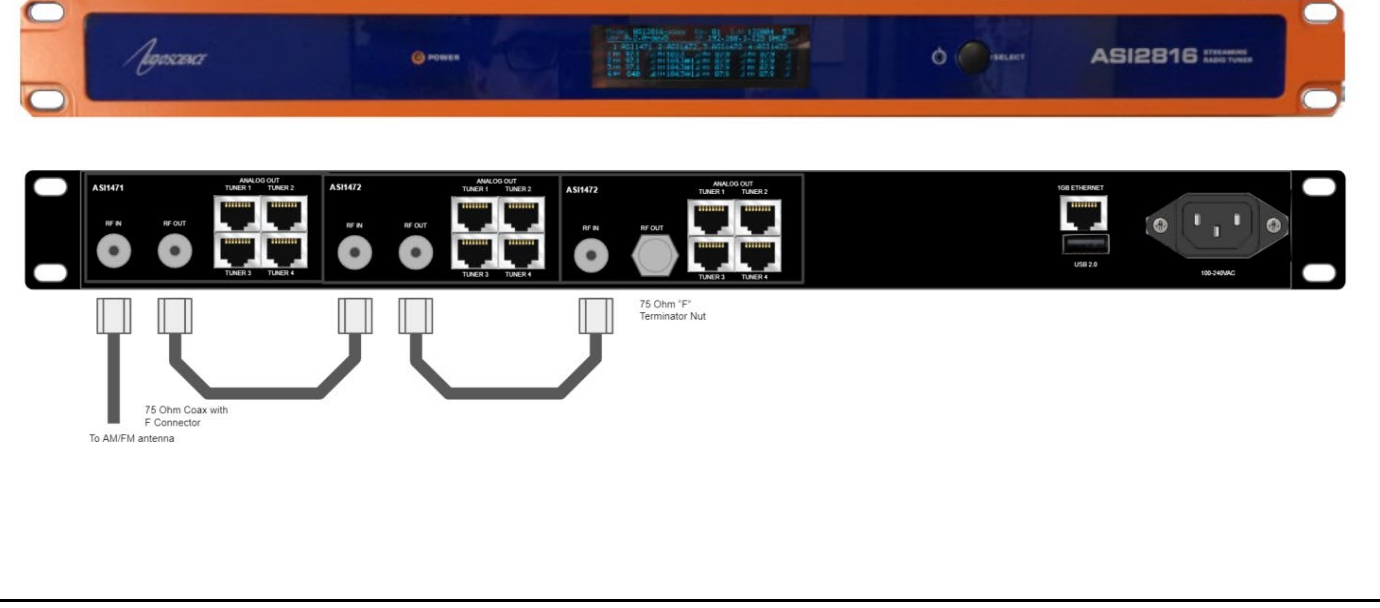

╗

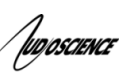

# <span id="page-1-0"></span>**4 SPECIFICATIONS**

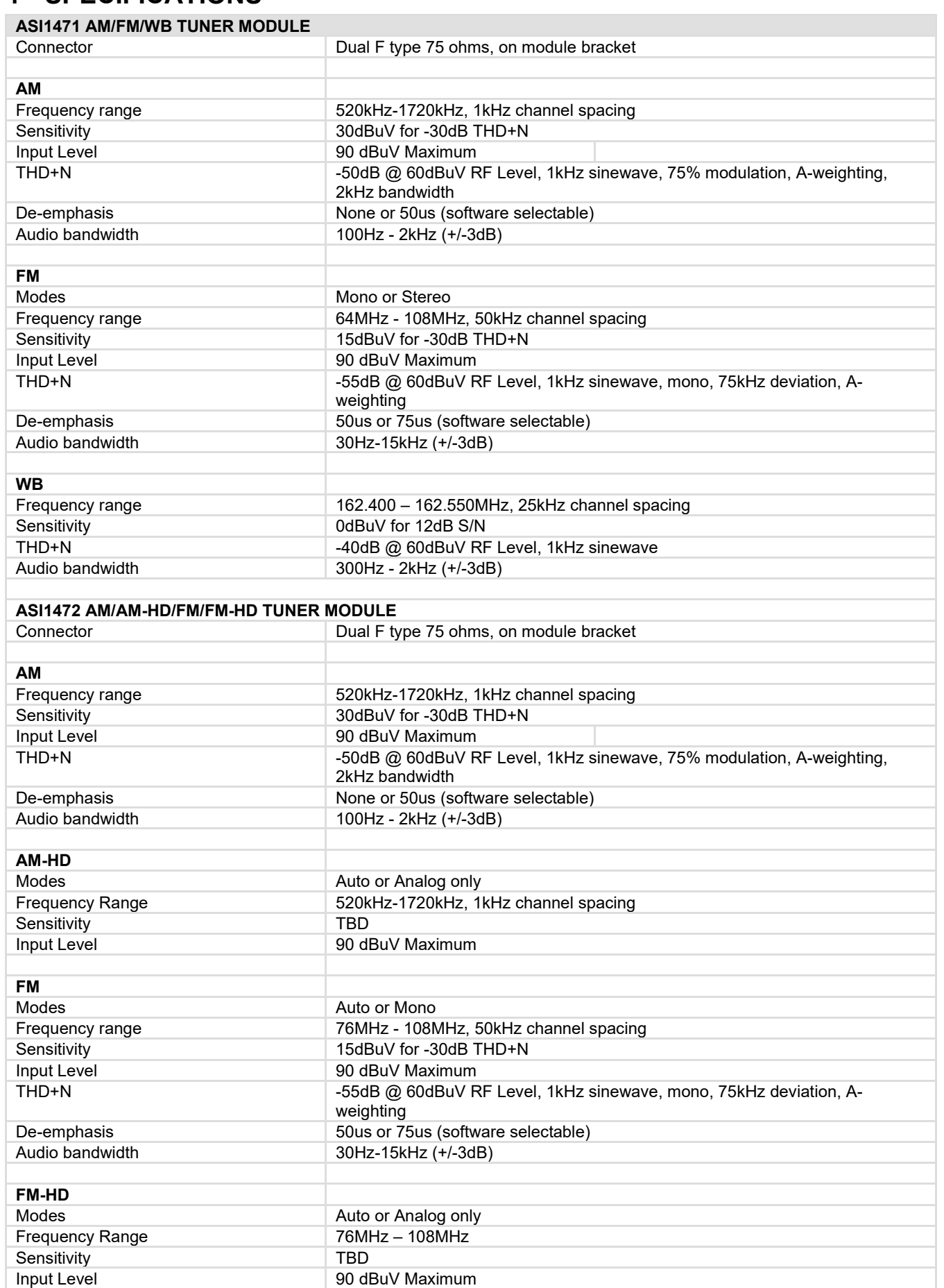

/ fugoscience

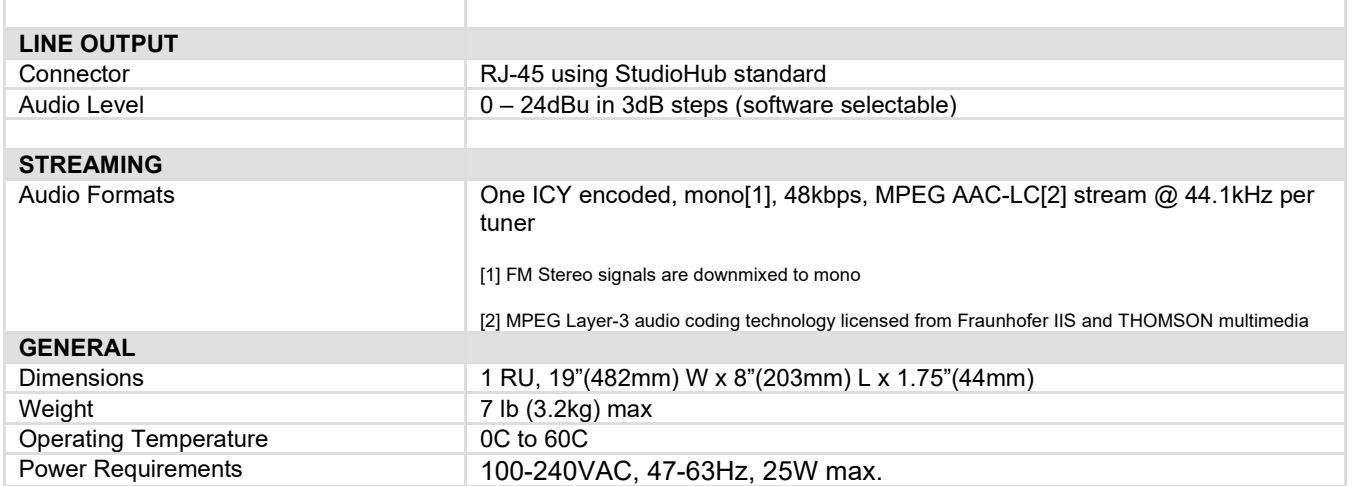

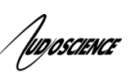

# **5 REVISIONS**

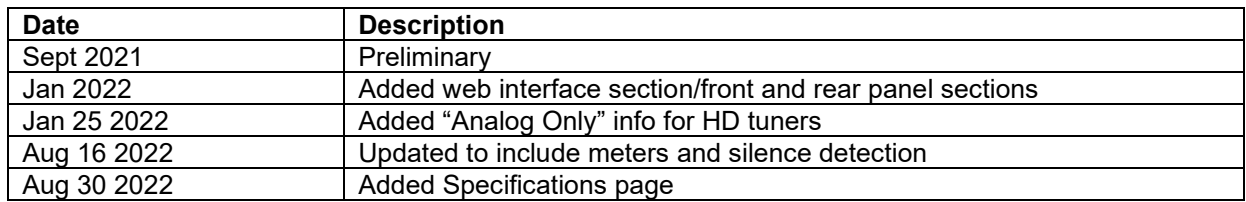

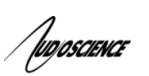

<span id="page-4-0"></span>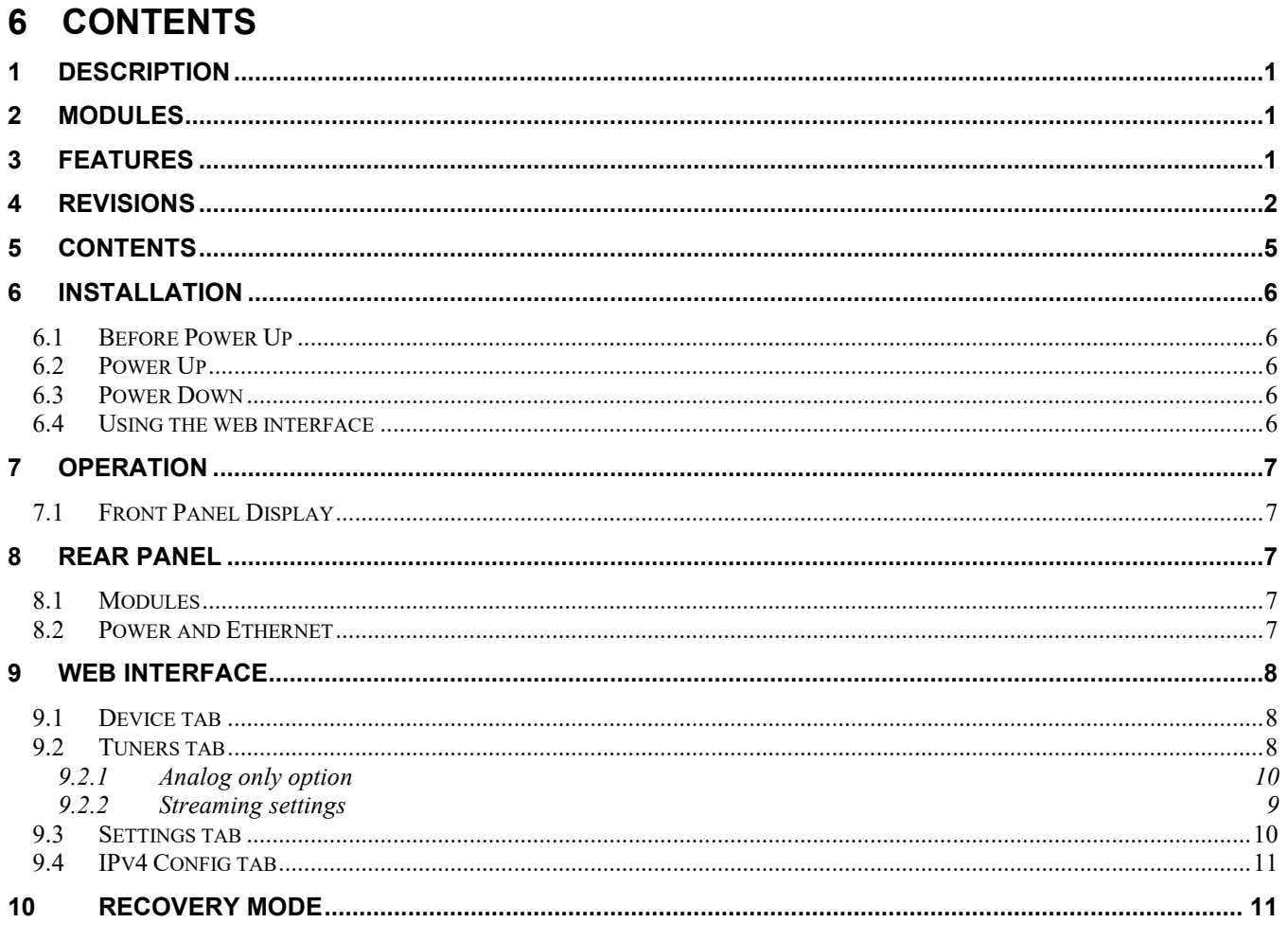

# <span id="page-5-0"></span>**7 INSTALLATION**

# <span id="page-5-1"></span>**7.1 Before Power Up**

1. Install the RG-6 jumper cables so that each tuner module has an RF signal feed. I.e

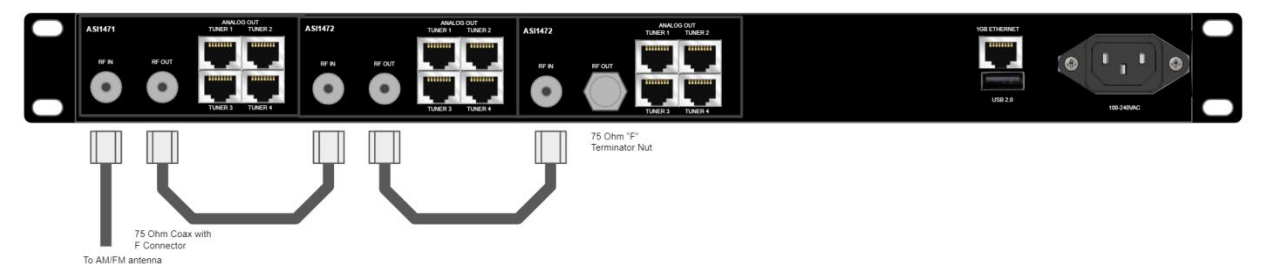

- 2. Connect the unit to your Ethernet network using the RJ45 connector.
- 3. Connect power.

# <span id="page-5-2"></span>**7.2 Power Up**

The unit may be powered up by plugging AC power into the back of it. The POWER LED on the front panel will initially light up as Orange and then change to Green as the unit boots.

If in standby mode (POWER LED is Orange) the unit may also be powered up by pressing the recessed power button using a paper-clip.

### <span id="page-5-3"></span>**7.3 Power Down**

Once powered up, the unit may be powered down by pressing the recessed power button using a paper-clip. The POWER LED will change from Green to Orange indicating the unit is in Standby mode.

### <span id="page-5-4"></span>**7.4 Using the web interface**

By default, the ASI2816 will obtain an IP address using DHCP. You can also assign a static IP address if needed (see Web Interface ->IPv4 section below). You can find its IP address looking on the front panel display or by using an IP scanner (such as Angry IP Scanner) to look for devices on the network with port 80 open. The POCs will show up as so:

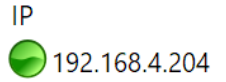

Hostname Ports ASI2801-A0-120374.local 22

<span id="page-6-1"></span><span id="page-6-0"></span>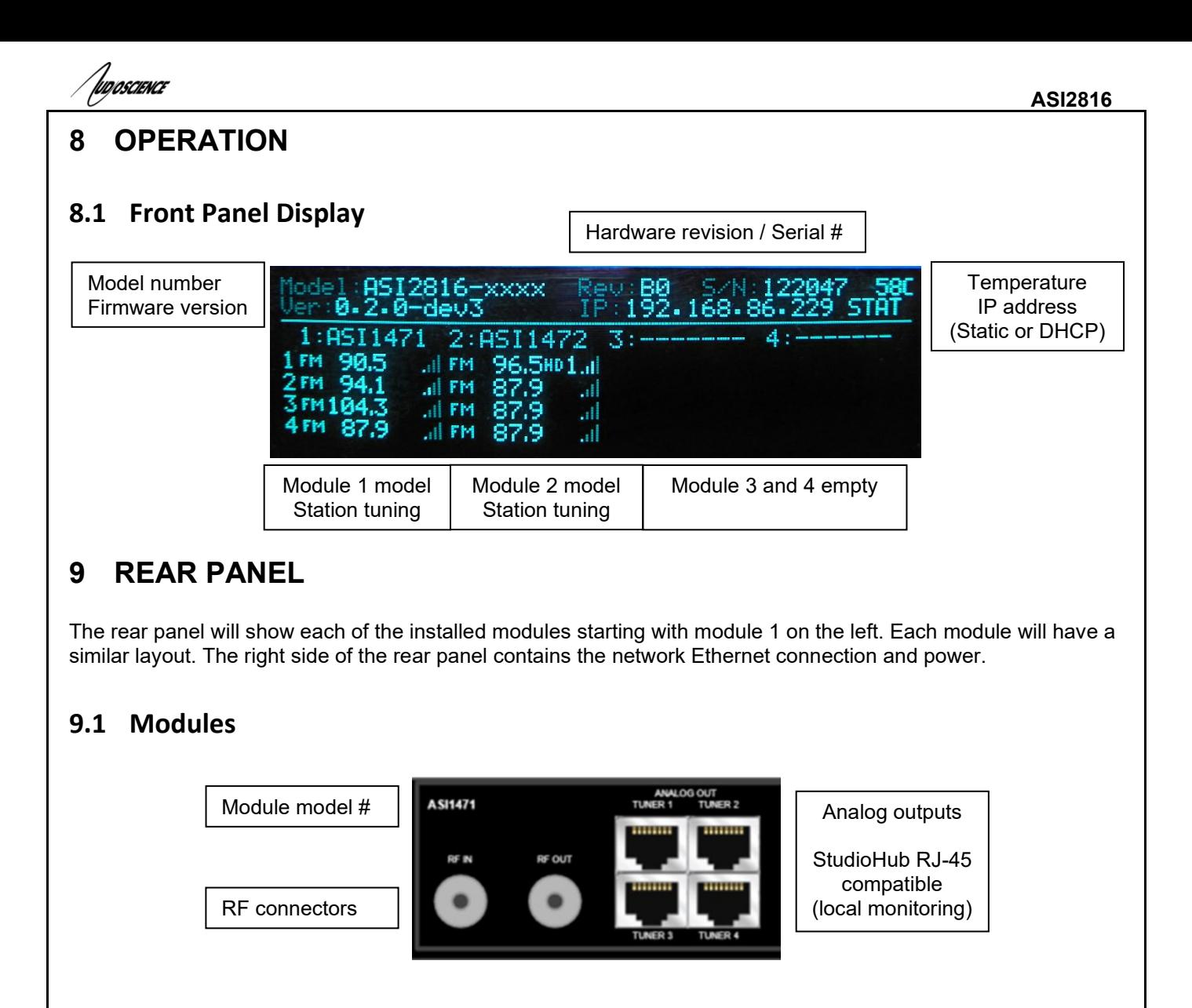

### <span id="page-6-4"></span><span id="page-6-3"></span><span id="page-6-2"></span>**9.2 Power and Ethernet**

<span id="page-6-5"></span>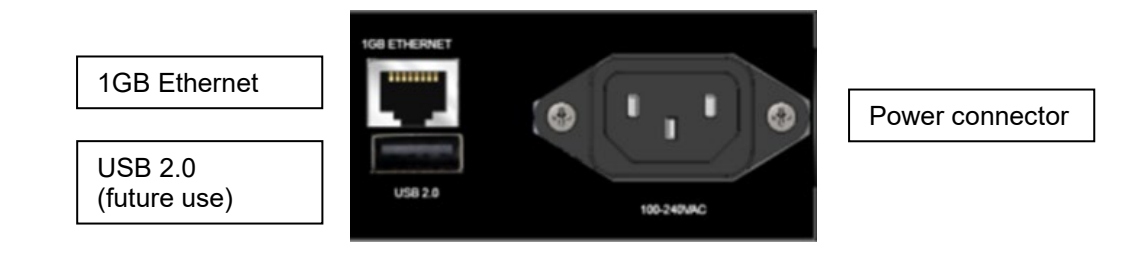

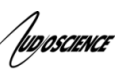

# **10 WEB INTERFACE**

To access the unit's web interface, enter its IP address in your web browser of choice (Chrome, Firefox, Edge, etc.) and you should see the page below.

#### <span id="page-7-0"></span>**10.1 Device tab**

The Device tab displays information about your hardware and also allows you to customize its name.

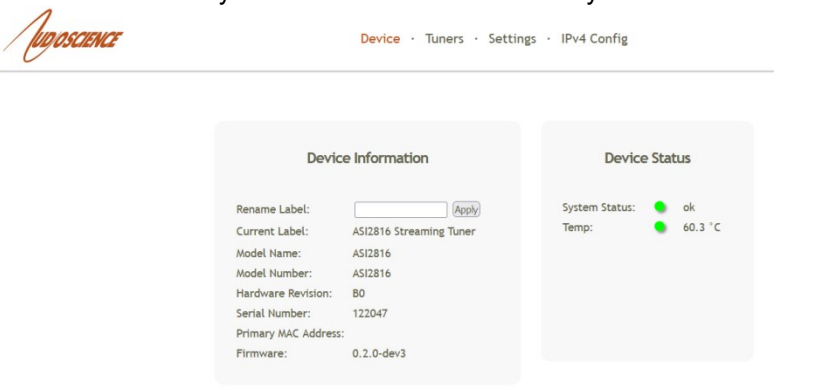

#### <span id="page-7-1"></span>**10.2 Tuners tab**

The Tuners tab is where you set the band, station, levels and streaming options for each tuner.

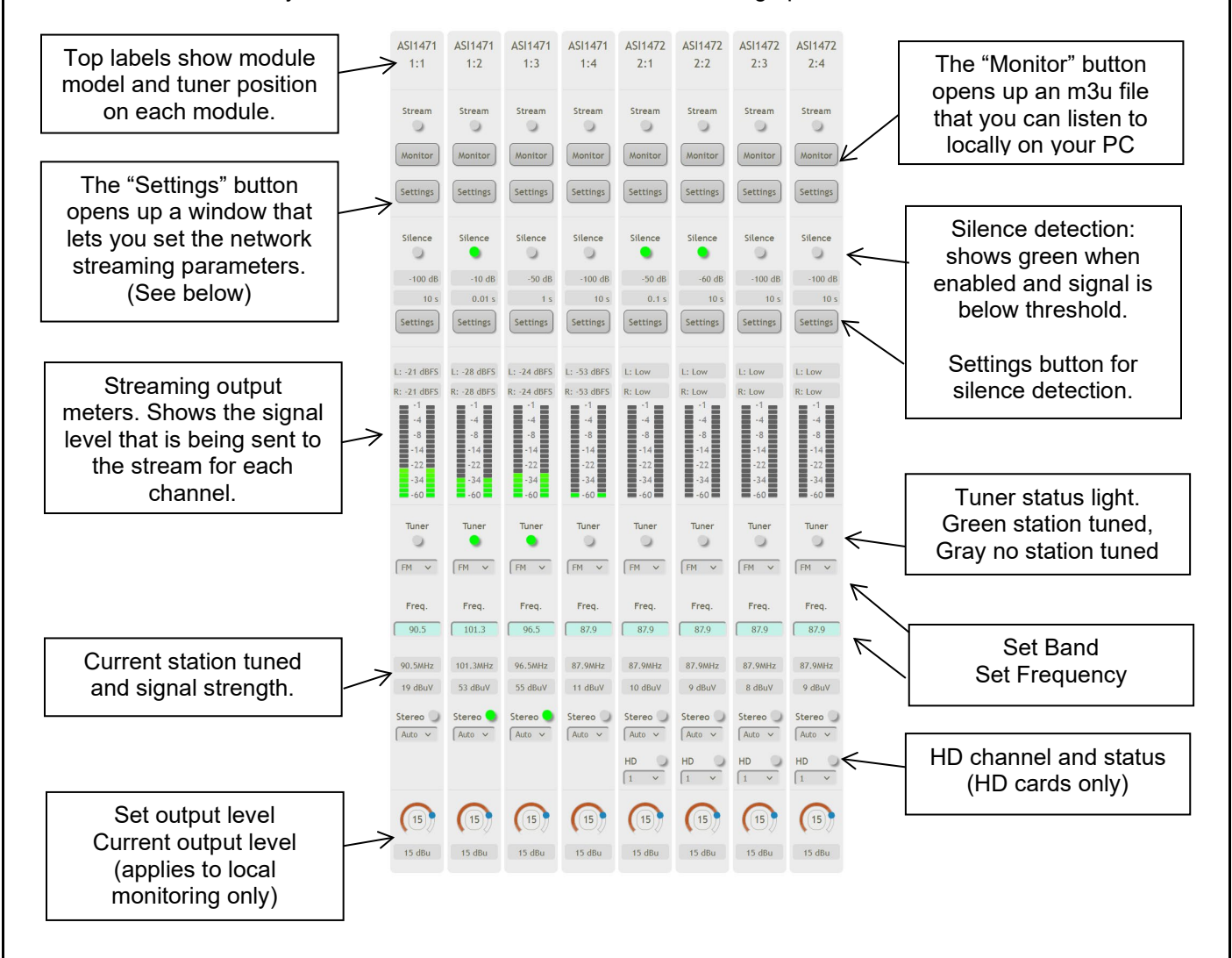

<span id="page-8-0"></span>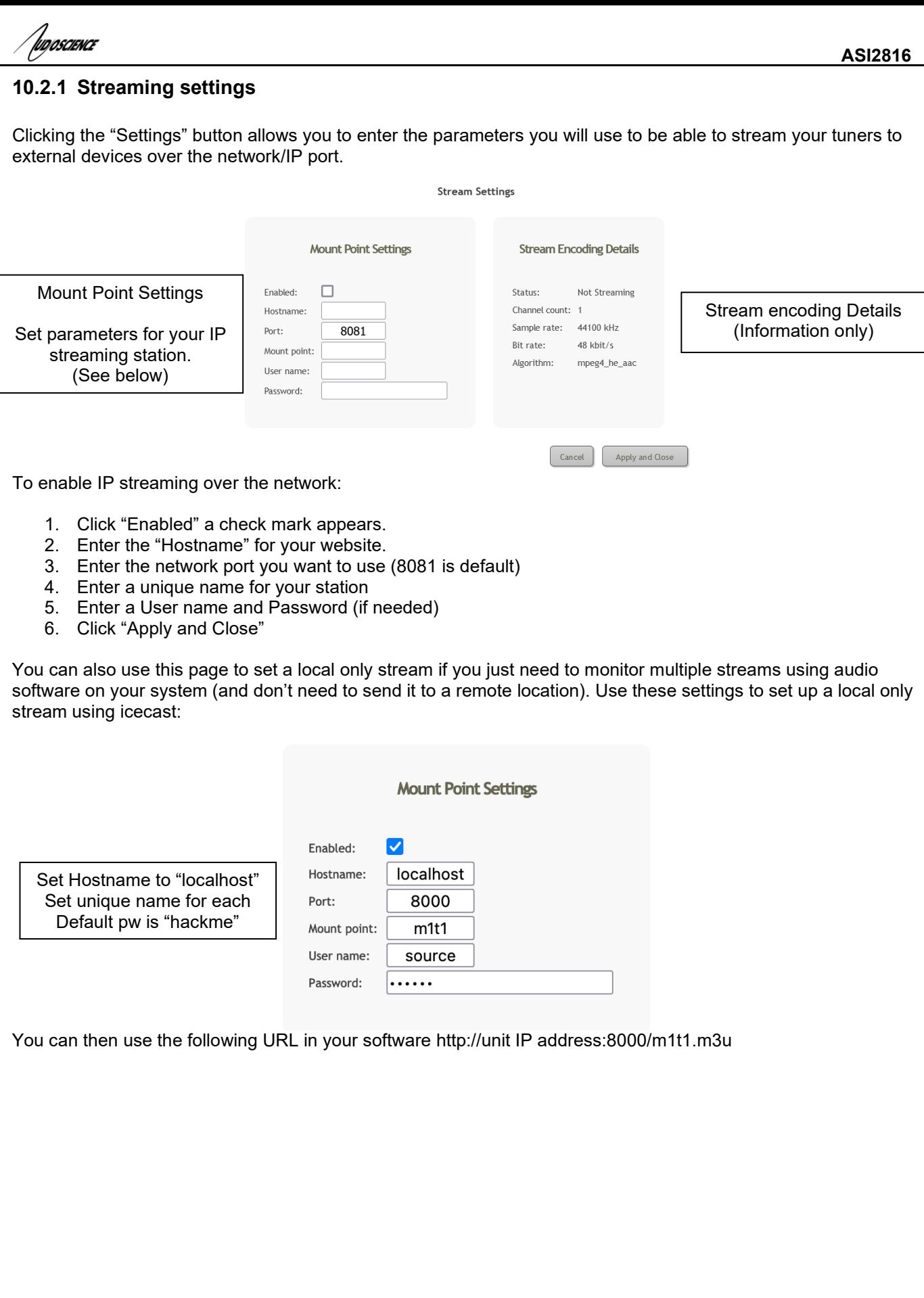

#### **10.2.2 Silence detection settings**

.<br>Wooscience

Silence detection can be used to show an alert when a tuner is offline or no sound is being detected. Click the "Settings" button in the Silence section to customize this for each channel.

- 1. Observation interval (ms). This is the "how often do you want to check for silence?" setting. Higher numbers mean we check less often, lower numbers we check more often.
- 2. RMS level threshold (dB). This is the level that will trigger a positive "Silence". In other words, the level has to dip below this number to trigger a silence alert. In this case lower numbers (since they are negative) will mean less sensitive detection. You can estimate the best numbers to use by watching the meters and the dBFS numbers on the main tuner screen. Observe what a normal signal looks like and then set your RMS level threshold below that to trigger an alert when the signal drops.<br><sup>Stream Settings</sup>

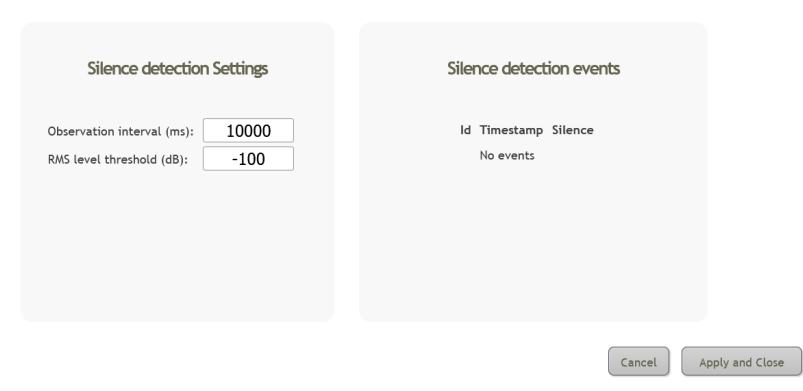

#### <span id="page-9-0"></span>**10.2.3 Analog only option**

You can set tuners on HD modules to use ONLY analog signals if you need. In the HD Prog section, click the down arrow to open up the drop box. From here you can set the HD program you want to tune or set it to Analog Only to prevent it from detecting any HD signals on this particular tuner. The status circle will turn black when set to Analog Only.

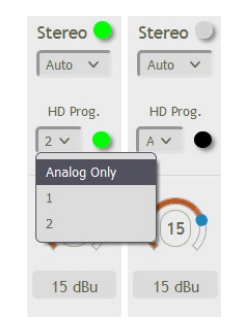

#### <span id="page-9-1"></span>**10.3 Settings tab**

From the Settings tab you can reboot the unit or clear the settings and reboot. Clear settings will reset all tuners to factory defaults and remove any streaming settings.

You can also update the unit's firmware on this tab.

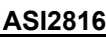

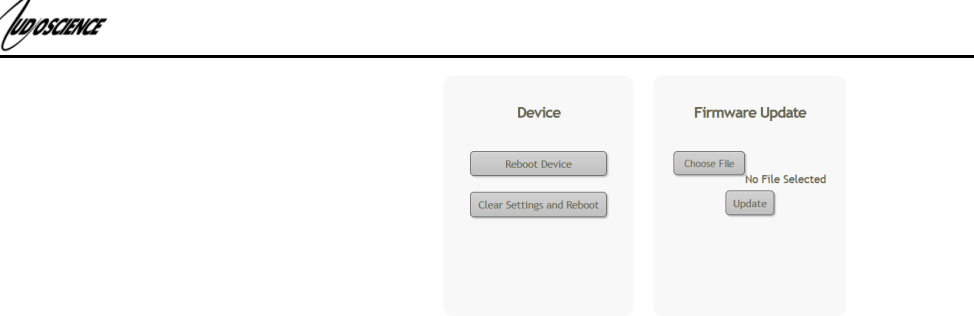

## <span id="page-10-0"></span>**10.4 IPv4 Config tab**

The IPv4 Config tab is where you set you IP address, you can either use DHCP if your network provides that service or enter a Static IP address, Netmask and Gateway DNS if needed.

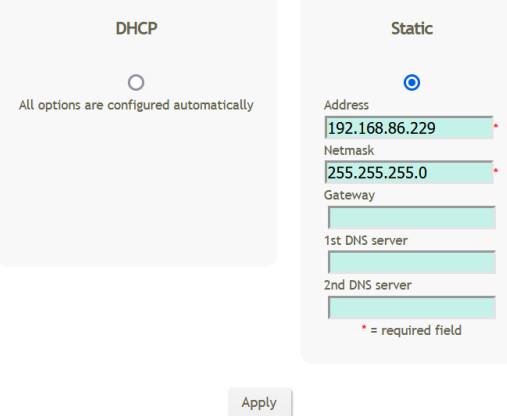

# <span id="page-10-1"></span>**11 RECOVERY MODE**

Recovery Mode is used to get the unit back to a known version of its OS and to default settings. These are:

- OS Ver TBD
- IP Address DHCP
- Tuner settings: FM 87.9MHz
- 1. To enter Recovery Mode do the following:
- 2. Unplug power cord
- 3. Press the SELECT button on the front panel and keep it pressed throughout the following steps.
- 4. Plug in the power cord
- 5. Wait until the display shows the recovery has started. This should be less than a minute.
- 6. Release the SELECT button.
- 7. The unit will load the Recovery OS, clear its tuner settings and reset it's IP back to DHCP

**<end>**